# **Quick Reference Guide – FBT Entertainment Assessment Tool FS71**

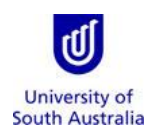

**Purpose**: This guide provides an overview on how staff should use the FBT Entertainment Assessment Tool FS71 (the FS71) to determine the Fringe Benefits Tax (FBT) treatment of meal and entertainment expenditure, to identify the item codes to use when coding a meal or entertainment expense, and to calculate the correct split of the meal and entertainment expenses between these item codes.

The guide also provides instructions on how to save and access uncompleted FS71 decisions for finalisation later, as well as how to duplicate finalised decisions to easily re-use an FS71 (useful when processing multiple invoices for a single event).

**References:** For general information on FBT please refer to the University's [FBT Page,](https://i.unisa.edu.au/staff/finance/services-we-provide/tax-home-page/fringe-benefits-tax-fbt/) and for specific queries relating to the FS71 please refer to the **FS71 FAQ** page on the Finance Unit's website.

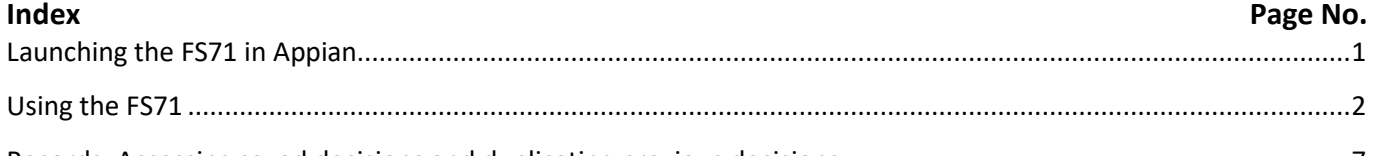

[Records: Accessing saved decisions and duplicating previous decisions.....................................................................7](#page-6-0)

<span id="page-0-0"></span>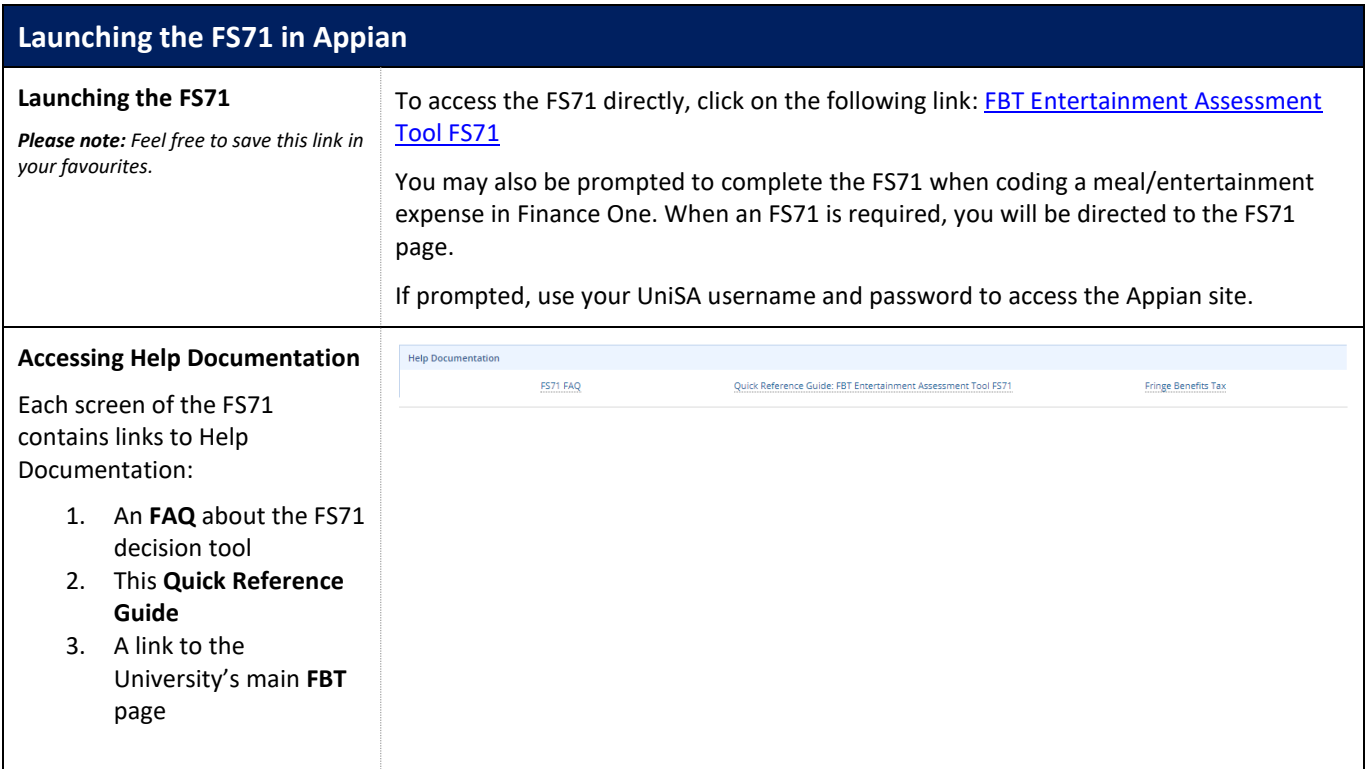

## <span id="page-1-0"></span>**Using the FS71**

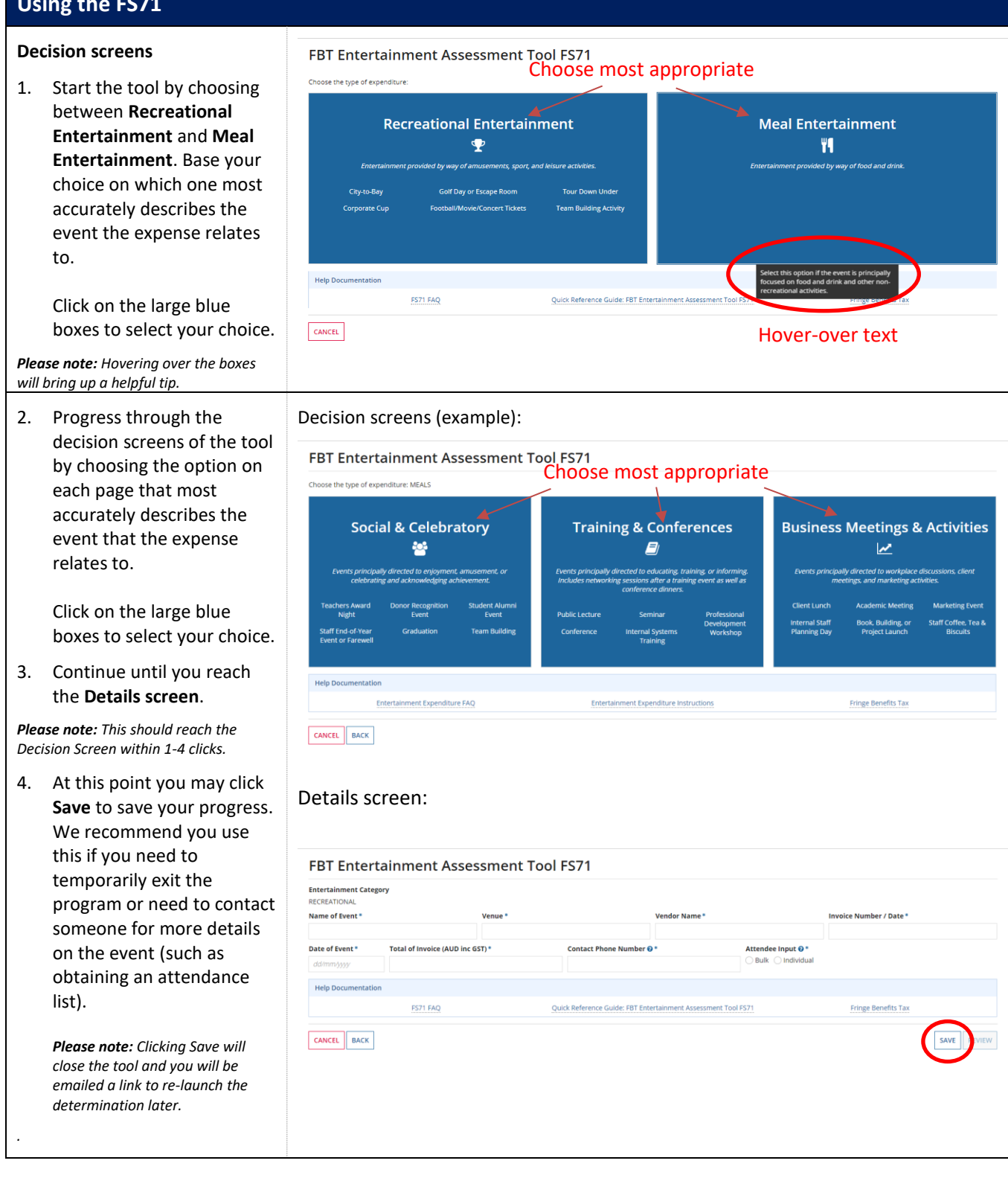

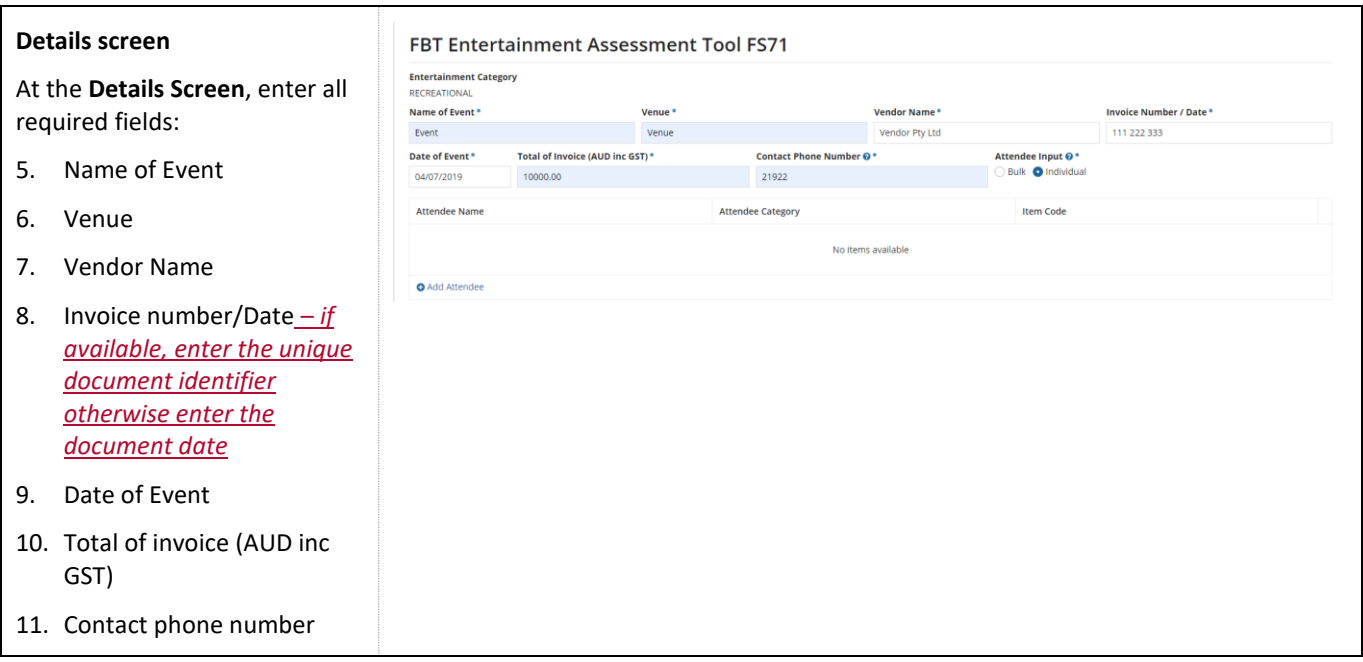

#### **Attendee input:**

There are two ways to input details on the attendees – in **Bulk** and by **Individual**.

12. Select **Individual** if you have a small number of attendees and want to directly enter their names.

> Click **Add Attendee** for each person attending. Then:

- a. Add the **Attendee Name** and
- b. Assign them an **Attendee Category**

You can remove attendees by clicking on the red Xs at the right of the screen.

13. Select **Bulk** if you have many attendees and want to upload a separate list of attendees.

> Selecting Bulk will add the option **Attendee List.** Click on Upload to upload an external attendee list.

*Please note: The FS71 will only upload PDF documents.*

Then click **Add Attendee**  for each attendee 'category' group. Then:

- c. Enter the **Number of Attendees** in each group and
- d. Assign the group an **Attendee Category**

You can remove attendee lines by clicking on the red Xs at the far right of the screen.

#### **Choose how to add attendees:**

Attendee Input @\*

Bulk Individual

## **Individual**

FBT Entertainment Assessment Tool FS71

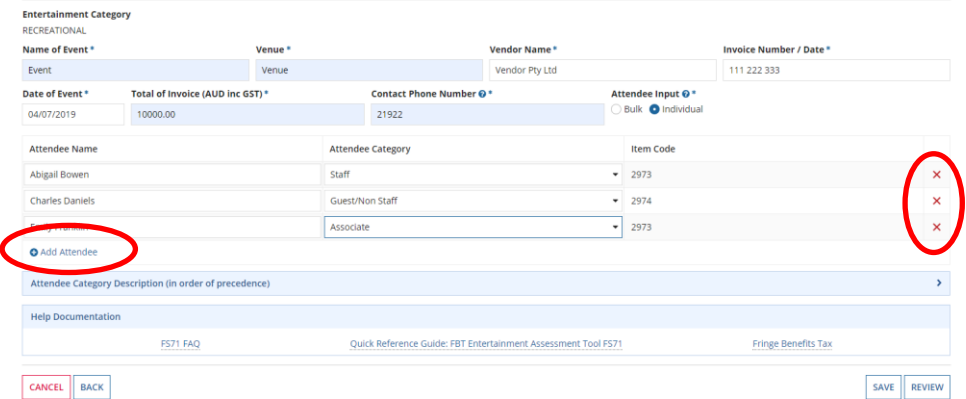

## **Bulk**

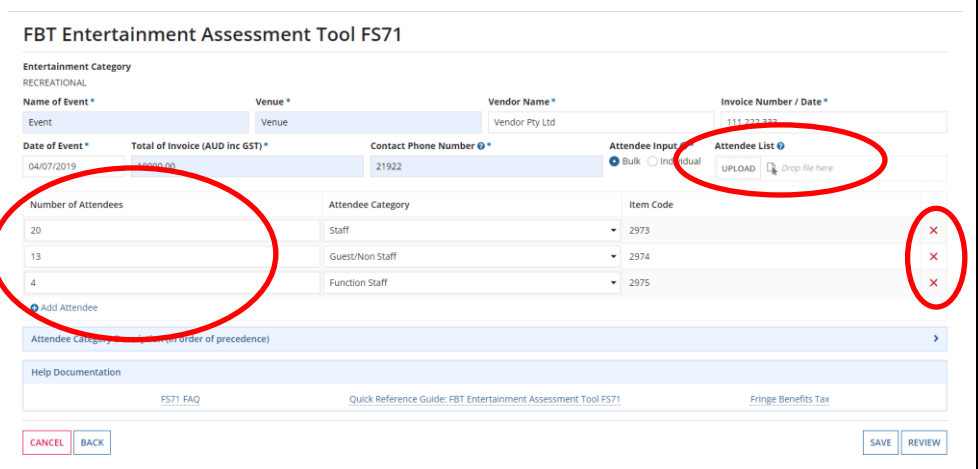

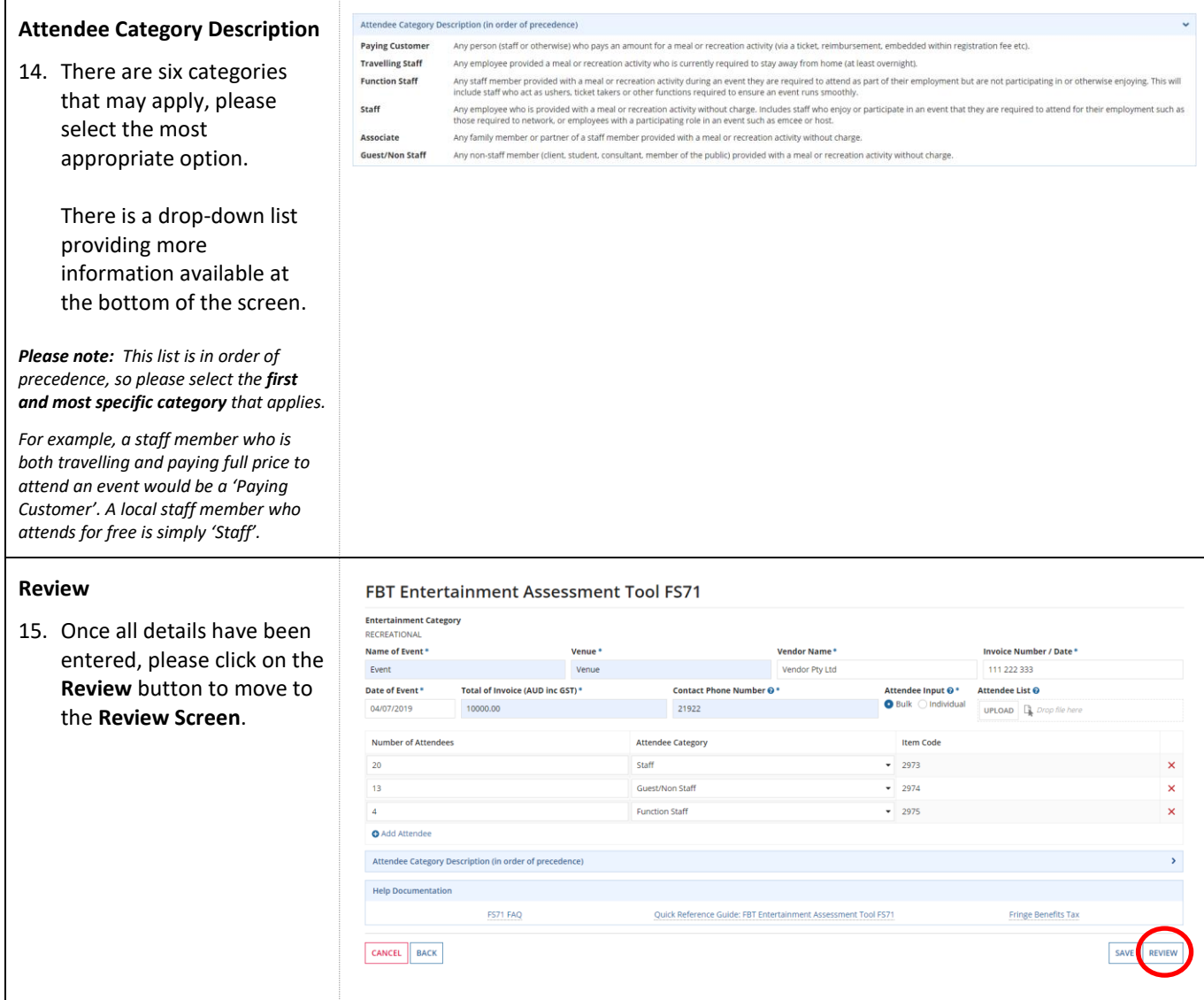

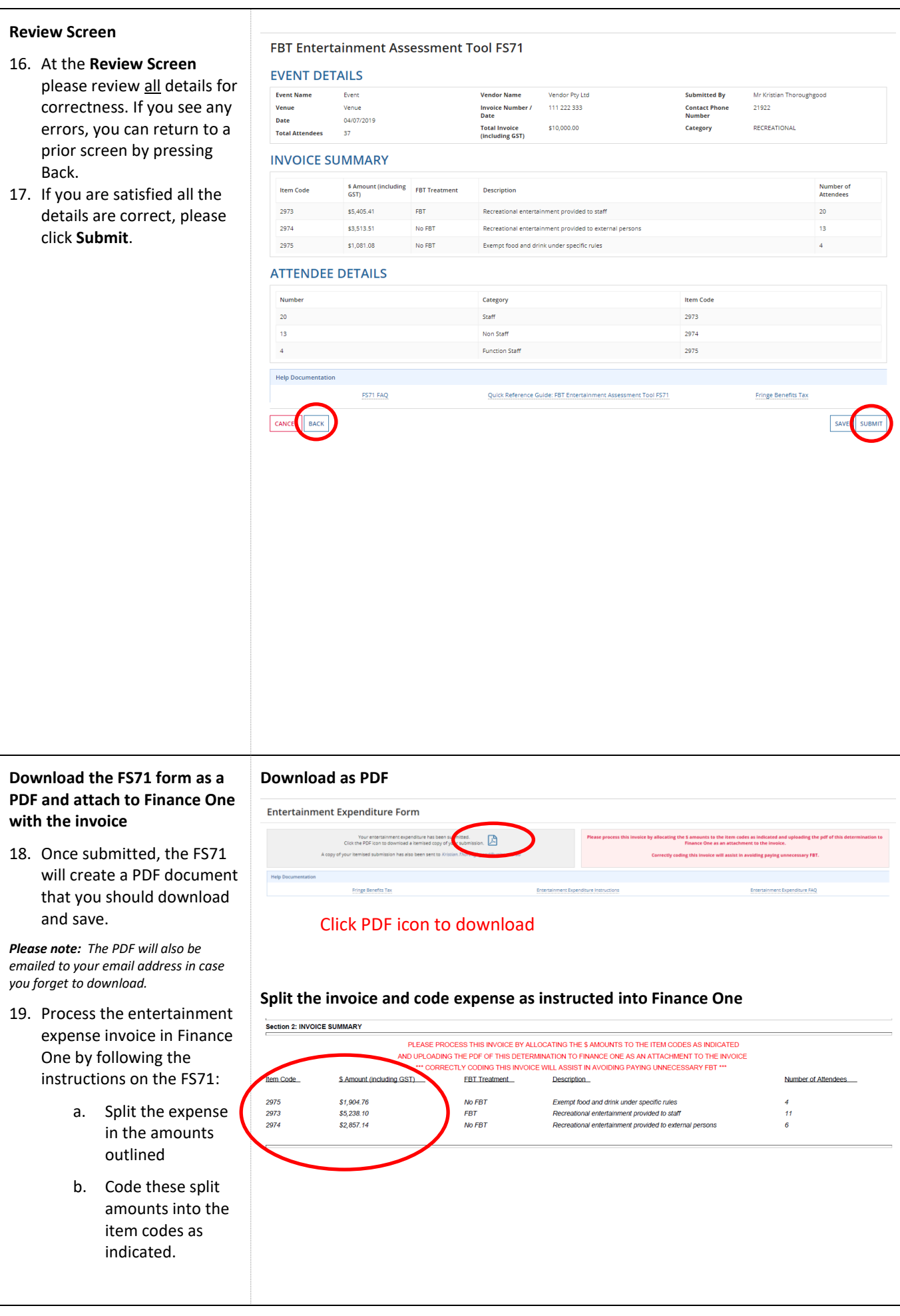

<span id="page-6-0"></span>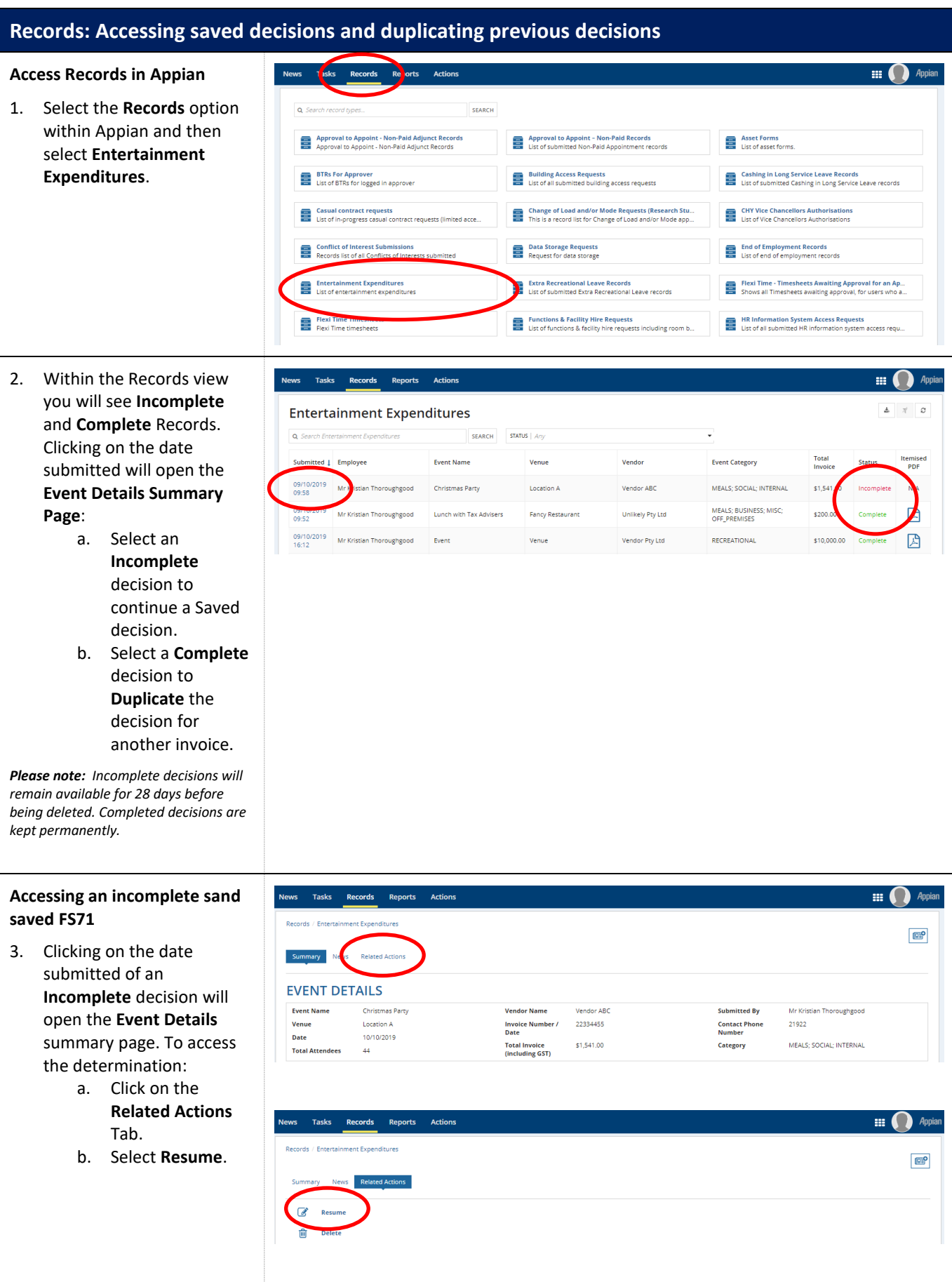

### **Duplicating a Completed FS71**

- 4. Clicking on the date submitted of a **Completed** FS71 decision will open the **Event Details** summary page. To access the determination:
	- a. Click on the **Related Actions** Tab;
	- b. Select **Duplicate**.
- 5. Selecting **Duplicate** will create a new instance of the previously completed FS71, open at the **Details Screen.** This instance will have all the data pre-filled (including any uploaded PDF attendance lists).

This information can be edited as required and will create a new FS71 record when submitted.

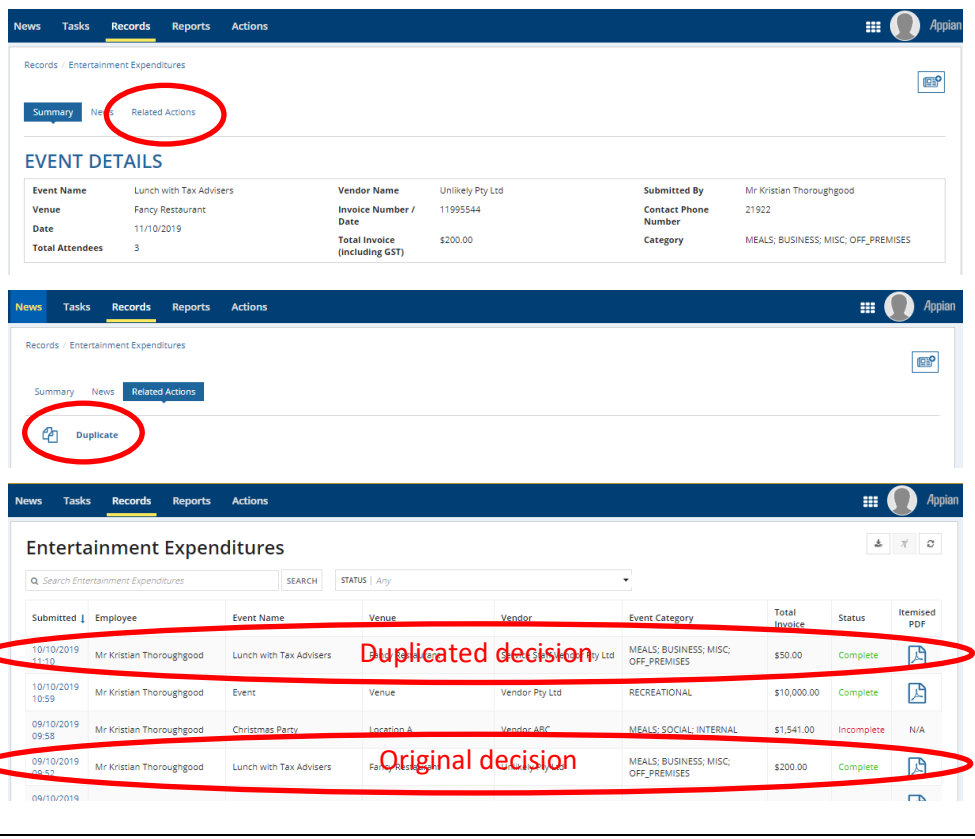